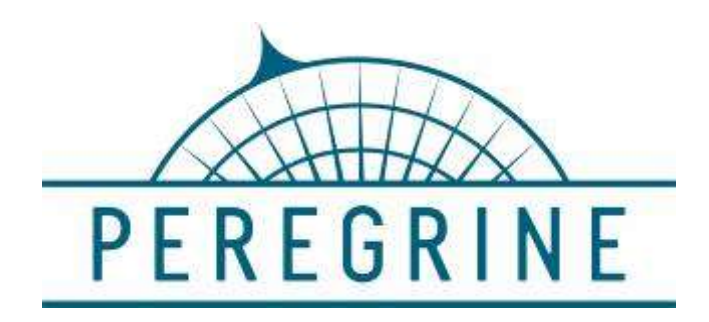

7385 S. Peoria St. Unit C4 ~ Englewood, CO 80112 ~ (303) 325-3873 www.peregrine.aero

# Tru Trak Document 305 Installation Guide for Vizion PMA Autopilot Mooney M20 Rev B

# Appendix H to Tru Trak document 166

FAA STC: SA04231CH FAA Project No. SA10462CH-A

## **TABLE OF CONTENTS**

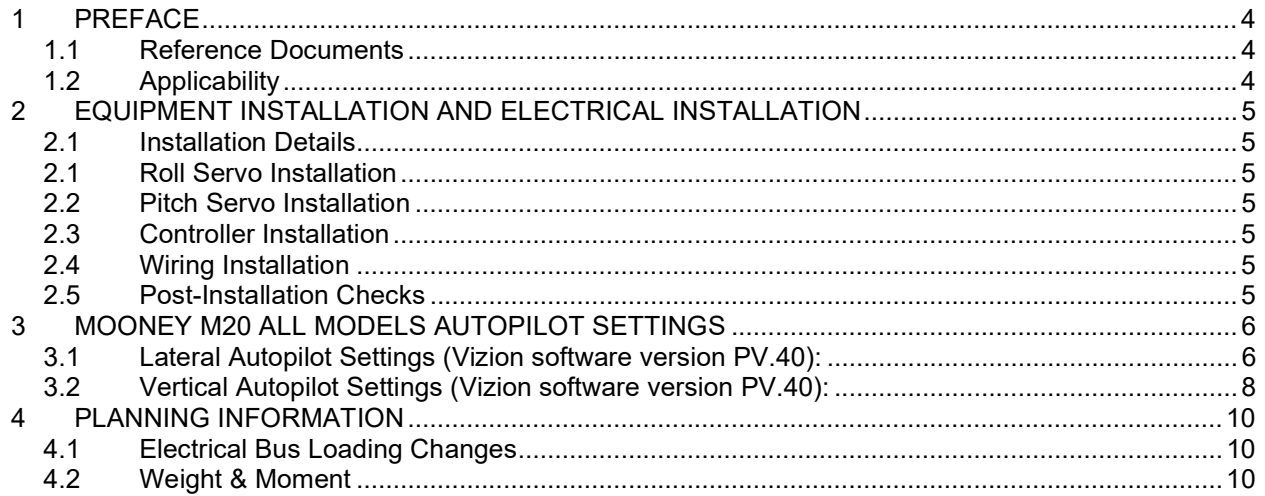

# **LIST OF TABLES**

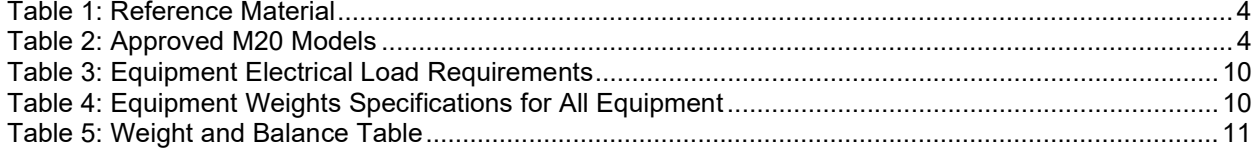

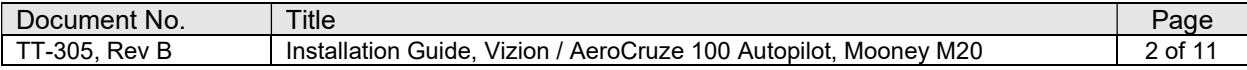

#### PEREGRINE – PROPRIETARY DATA

## REVISION STATUS

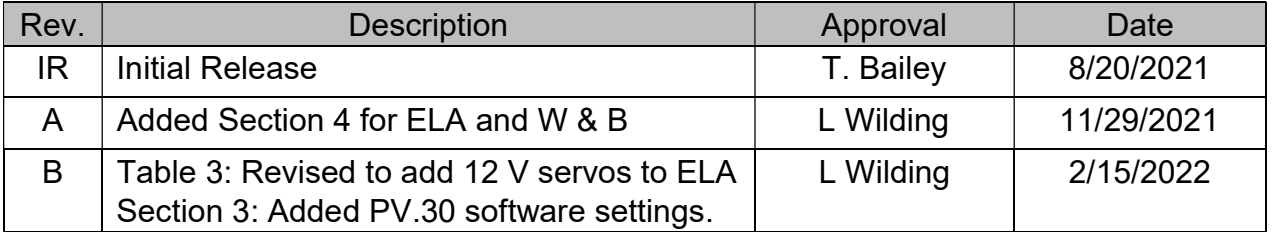

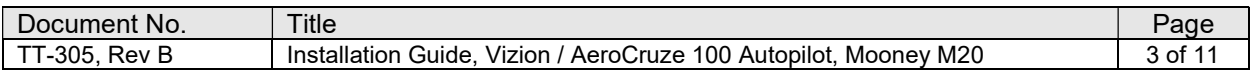

# 1 PREFACE

This document includes instructions that pertain to the installation of the BendixKing Vizion / AeroCruze 100 Autopilot on the specified Mooney M20 models.

The modification consists of installing one roll and one pitch servo, an autopilot controller unit, a pitch link sensor, a wiring harness, connections to the airplanes existing pitot/static, electrical systems, mounting brackets/hardware, disconnect switches, and includes several options for the installer.

The BendixKing AeroCruze 100 has been previously produced by TruTrak Flight Systems (hereafter referred to as TTFS or TruTrak) as the Vizion Autopilot system. Legacy references to the TruTrak name and Vizion system are synonymous with the AeroCruze 100 installed under this project.

The installation was tested to meet the applicable regulations of 14 Code of Federal Regulations (CFR) Part 23 for the Mooney M20.

## 1.1 Reference Documents

| <b>Document</b>               |               | Title                                                      |  |
|-------------------------------|---------------|------------------------------------------------------------|--|
| <b>TruTrak Flight Systems</b> | <b>TT-195</b> | Master Document List                                       |  |
|                               | TT-166        | Vizion PMA Autopilot Installation<br>Guide                 |  |
|                               | TT-186        | Approved GPS and Software List for<br>Vizion PMA Autopilot |  |
|                               | TT-176        | <b>Vizion AFMS</b>                                         |  |
|                               | TT-167        | Vizion Operating Manual                                    |  |

Table 1: Reference Material

## 1.2 Applicability

This document is applicable to the Mooney M20 models identified in Table 2.

Table 2: Approved M20 Models

| <b>Mooney M20 Models</b> |             |             |      |  |  |  |
|--------------------------|-------------|-------------|------|--|--|--|
| M20B                     | M20C        | M20D        | M20E |  |  |  |
| M20F                     | M20G        | M20J        | M20K |  |  |  |
| <b>M20L</b>              | <b>M20M</b> | <b>M20R</b> | M20S |  |  |  |

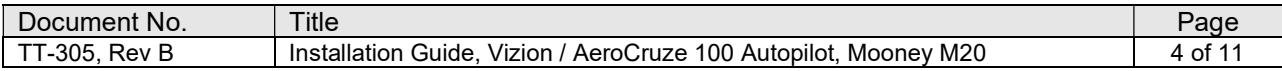

# 2 EQUIPMENT INSTALLATION AND ELECTRICAL INSTALLATION

#### 2.1 Installation Details

This equipment should be positioned in a manner to ensure clearance from surrounding equipment, wire bundles and access panels.

Refer to TTFS 195, PMA Vizion Master Drawing List, for the applicable aircraft detailed Install Drawings.

Refer to listed installation drawings for appropriate materials list.

Conduct pitot / static check of aircraft system before opening any pitot/ static connections.

#### 2.1 Roll Servo Installation

Install roll servo in accordance with drawing PA-201130-501.

#### 2.2 Pitch Servo Installation

Install pitch servo in accordance with drawing PA-201130-503.

#### 2.3 Controller Installation

Install autopilot controller in accordance with drawing PA-201130-505.

#### 2.4 Wiring Installation

Install system wiring in accordance with drawing PA-201130-521.

#### 2.5 Post-Installation Checks

2.5.1 With system power off, confirm all components travel freely throughout their range of motion with minimum .10" clearance between all fixed and moving components and no interferences.

2.5.2 Confirm electrical bonding of installed components performed per drawing notes.

2.5.3 Confirm all torqued fasteners have torque stripes applied per drawing notes

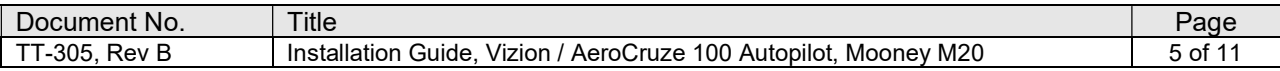

# 3 MOONEY M20 ALL MODELS AUTOPILOT SETTINGS

Once all wiring is complete, verified, and the GPS setup has been completed (Approved GPS and Software List for Vizion PMA Autopilot (TT-186)), follow the steps below to verify proper autopilot settings.

## THIS STEP MUST BE COMPLETED PRIOR TO GROUND AND FLIGHT CHECKS!

## 3.1 Lateral Autopilot Settings

## For Vizion software version PV.30 follow the steps below:

- 1) PRESS and HOLD KNOB
- 2) Apply power to autopilot and GPS
- 3) Release KNOB.
- 4) PRESS KNOB to advance to min backlight
- 5) PRESS KNOB to advance to SETUP ENABLE.
- 6) ROTATE KNOB to select a value of 10.
- 7) PRESS KNOB to exit.
- 8) PRESS and HOLD MODE button until LAT ACTIVITY is shown.
- 9) ROTATE KNOB to select a LAT ACTIVITY of 14
- 10) PRESS ALT button to advance to next setup screen.
- 11) ROTATE KNOB to select a BAUD that matches the baud rate of the GPS (this will be either 4800 or 9600, refer to Approved GPS List (Doc 186) for information about approved GPS units).
- 12) PRESS ALT button to advance to next setup screen.
- 13) ROTATE KNOB to select a BANK ANGLE of MED.
- 14) PRESS ALT button to advance to next setup screen.
- 15) ROTATE KNOB to select a MICROACTIVITY of 5.
- 16) PRESS ALT button to advance to next setup screen.
- 17) ROTATE KNOB to select a GPSS GAIN of 16.
- 18) PRESS ALT button to advance to next setup screen.
- 19) ROTATE KNOB to set ROLL REV to N.
- 20) PRESS KNOB to exit lateral setup and return to the home screen.
- 21) PRESS ALT AND HOLD ALT button until VRT ACTIVITY is shown.
- 22) WHILE CONTINUING TO HOLD ALT, PRESS MODE.
- 23) RELEASE MODE AND ALT.
- 24) PRESS MODE until MAC is displayed.
- 25) ROTATE KNOB to set MAC to 0.
- 26) PRESS KNOB to exit menu and return to home screen.
- 27) Do not remove power from autopilot.

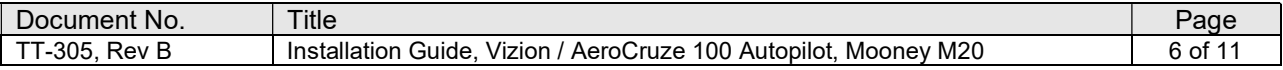

## Lateral Autopilot Settings (Con't)

### For Vizion software version PV.40 follow the steps below:

- 1) PRESS and HOLD KNOB
- 2) Apply power to autopilot and GPS
- 3) Release KNOB.
- 4) PRESS ALT button to advance to min backlight
- 5) PRESS ALT button to advance to SETUP ENABLE.
- 6) ROTATE KNOB to select a value of 10.
- 7) PRESS ALT button to exit.
- 8) PRESS and HOLD MODE button until LAT ACTIVITY is shown.
- 9) ROTATE KNOB to select a LAT ACTIVITY of 14
- 10) PRESS ALT button to advance to next setup screen.
- 11) ROTATE KNOB to select a BAUD that matches the baud rate of the GPS (this will be either 4800 or 9600, refer to Approved GPS List (Doc 186) for information about approved GPS units).
- 12) PRESS ALT button to advance to next setup screen.
- 13) ROTATE KNOB to select a BANK ANGLE of MED.
- 14) PRESS ALT button to advance to next setup screen.
- 15) ROTATE KNOB to select a MICROACTIVITY of 5.
- 16) PRESS ALT button to advance to next setup screen.
- 17) ROTATE KNOB to select a GPSS GAIN of 16.
- 18) PRESS ALT button to advance to next setup screen.
- 19) ROTATE KNOB to set ROLL REV to N.
- 20) PRESS KNOB to exit lateral setup and return to the home screen.
- 21) PRESS ALT AND HOLD alt button until VRT ACTIVITY is shown.
- 22) WHILE CONTINUING TO HOLD ALT, PRESS MODE.
- 23) RELEASE MODE AND ALT.
- 24) PRESS MODE until MAC is displayed.
- 25) ROTATE KNOB to set MAC to 0.
- 26) Repeatedly PRESS ALT button until EFIS TYPE is displayed
- 27) ROTATE KNOB to set EFIS TYPE to:
	- 1 if the autopilot is connected to an ASPEN
		- 2 if the autopilot is connected to a G5
		- 0 if the autopilot is connected to any other GPS source.
- 28) PRESS KNOB to exit menu and return to home screen.
- 29) Do not remove power from autopilot.

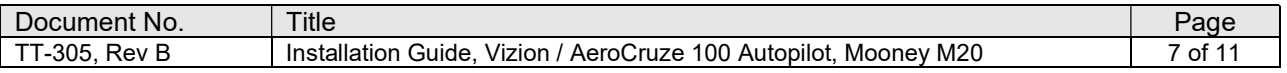

## 3.2 Vertical Autopilot Settings

## For Vizion software version PV.30 follow the steps below:

- 1) PRESS and HOLD ALT button until VRT ACTIVITY is shown.
- 2) ROTATE KNOB to select a VRT ACTIVITY of 13.
- 3) PRESS ALT button to advance to next setup screen.
- 4) ROTATE KNOB to select a MIN AIRSPD of (Refer to aircraft POH and set a value equal to 1.3 \* VS in knots).
- 5) PRESS ALT button to advance to next setup screen.
- 6) ROTATE KNOB to select a MAX AIRSPD of (Refer to aircraft POH and set a value equal to 0.9 \* VNE in knots).
- 7) PRESS ALT button to advance to next setup screen.
- 8) ROTATE KNOB to select a PITCH REV of Y.
- 9) PRESS ALT button to advance to next setup screen.
- 10) ROTATE KNOB to select a STATIC LAG of 2.
- 11) PRESS ALT button to advance to next setup screen.
- 12) ROTATE KNOB to select a MICROACTIVITY of 3.
- 13) PRESS ALT button to advance to next setup screen.
- 14) ROTATE KNOB to select a HALF STEP of N.
- 15) PRESS KNOB to exit vertical setup and return to the home screen.
- 16) Cycle power on the autopilot.

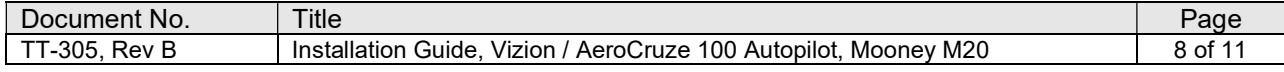

## Vertical Autopilot Settings (Con't)

### For Vizion software version PV.40 follow the steps below:

- 1) PRESS and HOLD ALT button until VRT ACTIVITY is shown.
- 2) ROTATE KNOB to select a VRT ACTIVITY of 13.
- 3) PRESS ALT button to advance to next setup screen.
- 4) ROTATE KNOB to select a MIN AIRSPD of (Refer to aircraft POH and set a value equal to 1.3 \* VS in knots).
- 5) PRESS ALT button to advance to next setup screen.
- 6) ROTATE KNOB to select a MAX AIRSPD of (Refer to aircraft POH and set a value equal to 0.9 \* VNE in knots).
- 7) PRESS ALT button to advance to next setup screen.
- 8) ROTATE KNOB to select a PITCH REV of Y.
- 9) PRESS ALT button to advance to next setup screen.
- 10) ROTATE KNOB to select a STATIC LAG of 2.
- 11) PRESS ALT button to advance to next setup screen.
- 12) ROTATE KNOB to select a MICROACTIVITY of 3.
- 13) PRESS ALT button to advance to next setup screen.
- 14) ROTATE KNOB to select desired DEFAULT VS of (this is the vertical speed setting that the autopilot will use as the value to determine whether or not to synchronize to current vertical speed or synchronize to zero vertical speed, as well as the default vertical speed for altitude pre-select). For example, if the DEFAULT VS is set to 300 fpm, if the aircraft is climbing at 200 fpm, the autopilot will select zero VS upon engagement. If the aircraft is climbing at 400 fpm, the autopilot will select 400 fpm upon engagement. We suggest using 300-400 feet per minute. CAUTION! Do not select a DEFAULT VS that is too high, or autopilot performance may be adversely affected.
- 15) PRESS KNOB to exit vertical setup and return to the home screen.
- 16) Cycle power on the autopilot.

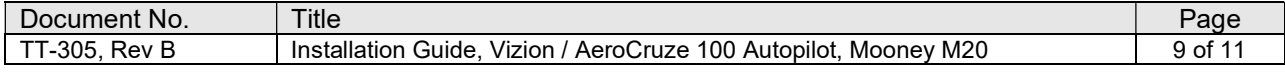

# 4 PLANNING INFORMATION

#### 4.1 Electrical Bus Loading Changes

Table 3 lists the power requirements for all equipment allowed to be installed by this STC. These values are to be used in updated the subject aircraft Electrical Loads Analysis (ELA) at the time of installation.

| Installed<br>Equipment | <b>Part Number</b> | <b>Description</b>       | Electrical Demand @<br>28V dc |
|------------------------|--------------------|--------------------------|-------------------------------|
|                        | 8000-175           | Control<br>Head/Computer |                               |
|                        | 8100-065           | Servos (roll & pitch)    |                               |
|                        |                    | 28 Vdc                   |                               |
| AeroCruze 100          | or                 |                          | < 5A                          |
| Equipment              | 8100-064           | $12$ Vdc                 |                               |
|                        | 8000-177           | Link Sensor              |                               |
|                        | 8100-113           | Level Switch             |                               |
|                        | <b>MTL106D</b>     | Master Switch            |                               |
|                        | SC628              | 2.9k Hz Sonalert         |                               |

Table 3: Equipment Electrical Load Requirements

## 4.2 Weight & Moment

Record any equipment changes and update the aircraft's equipment list as applicable.

Weights of the installed AeroCruze components are listed below in Table 4 for reference. If the associated equipment is not listed, then the installer should obtain the equipment's data from the manufacturer's documents.

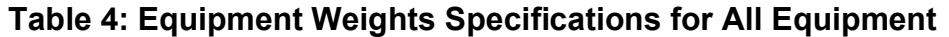

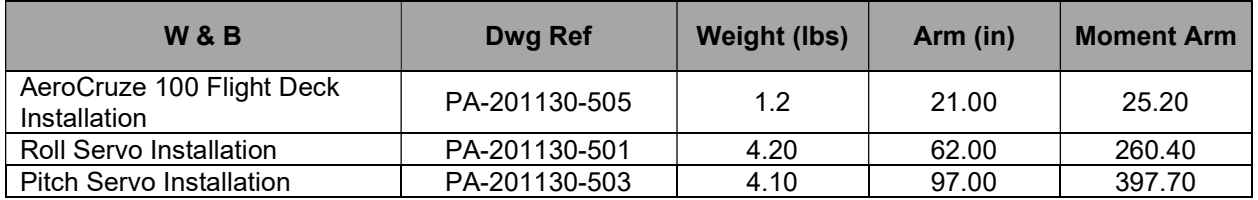

Notes:

1. Aircraft weight and balance records shall be adjusted to account for any removed equipment upon installation of the above items. Changes shall account for the specific configuration of the installed equipment listed above.

2. Aircraft weight and balance records shall account for the exact placement of equipment on the aircraft.

3. Aircraft equipment list shall be adjusted to account for addition of the above components.

It is the installer's responsibility to document any weight and balance changes to the aircraft for all added equipment by performing a weight and balance tabulation (Table 5) and documenting the results in the aircraft records.

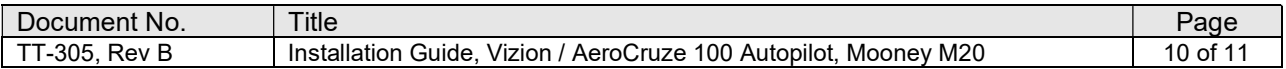

#### PEREGRINE – PROPRIETARY DATA

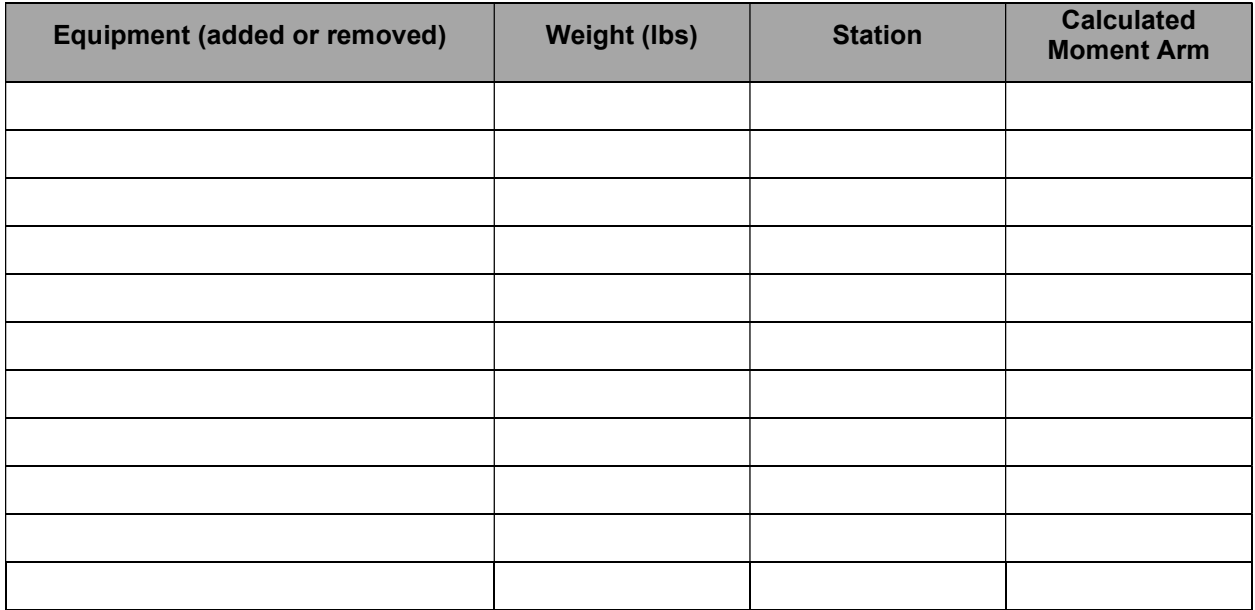

# Table 5: Weight and Balance Table

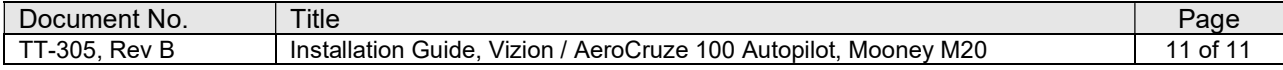